## **How to use mathswatch**

Log onto the website: [www.vle.mathswatch.co.uk](http://www.vle.mathswatch.co.uk/)

You will then be given the following box to type your username and password in.

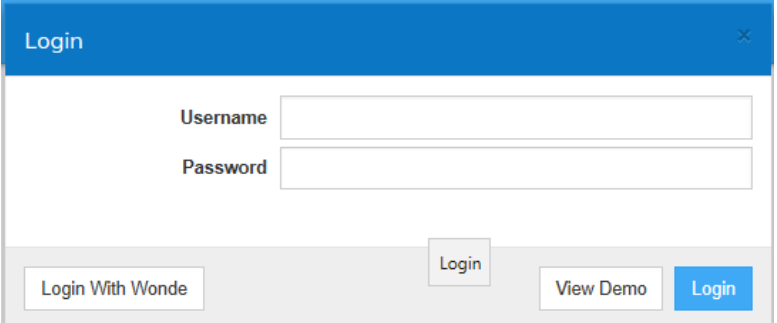

Most pupils have been given their username and password, but if you don't have it then please contact your teacher.

## **This site works just as well on a laptop, tablet or a smartphone.**

Depending on whether you have been set work, once you have logged in, you will see the following:

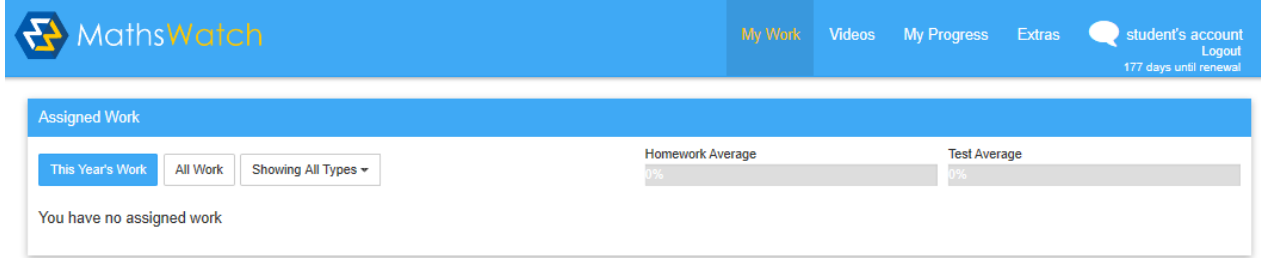

Any homework set will be shown on the "mywork" tab

Your teacher may set you a video to watch followed by some questions.

To find a video, click on "videos" on the top blue bar, then look for the "find a clip" box

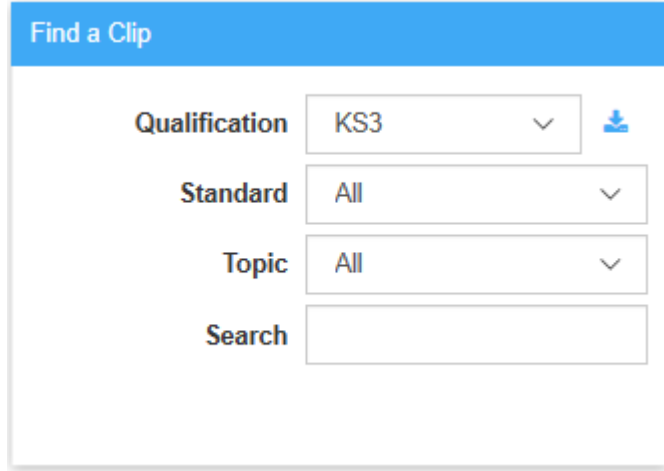

In the box for "find a clip", you can enter either the topic or the clip number into the search box

If there is a topic you have been struggling with in class this year, you can also look it up in the search box and watch the video to see if it helps.

For example, if you were asked to find clip R1a – Introduction to ratio, you would find this:

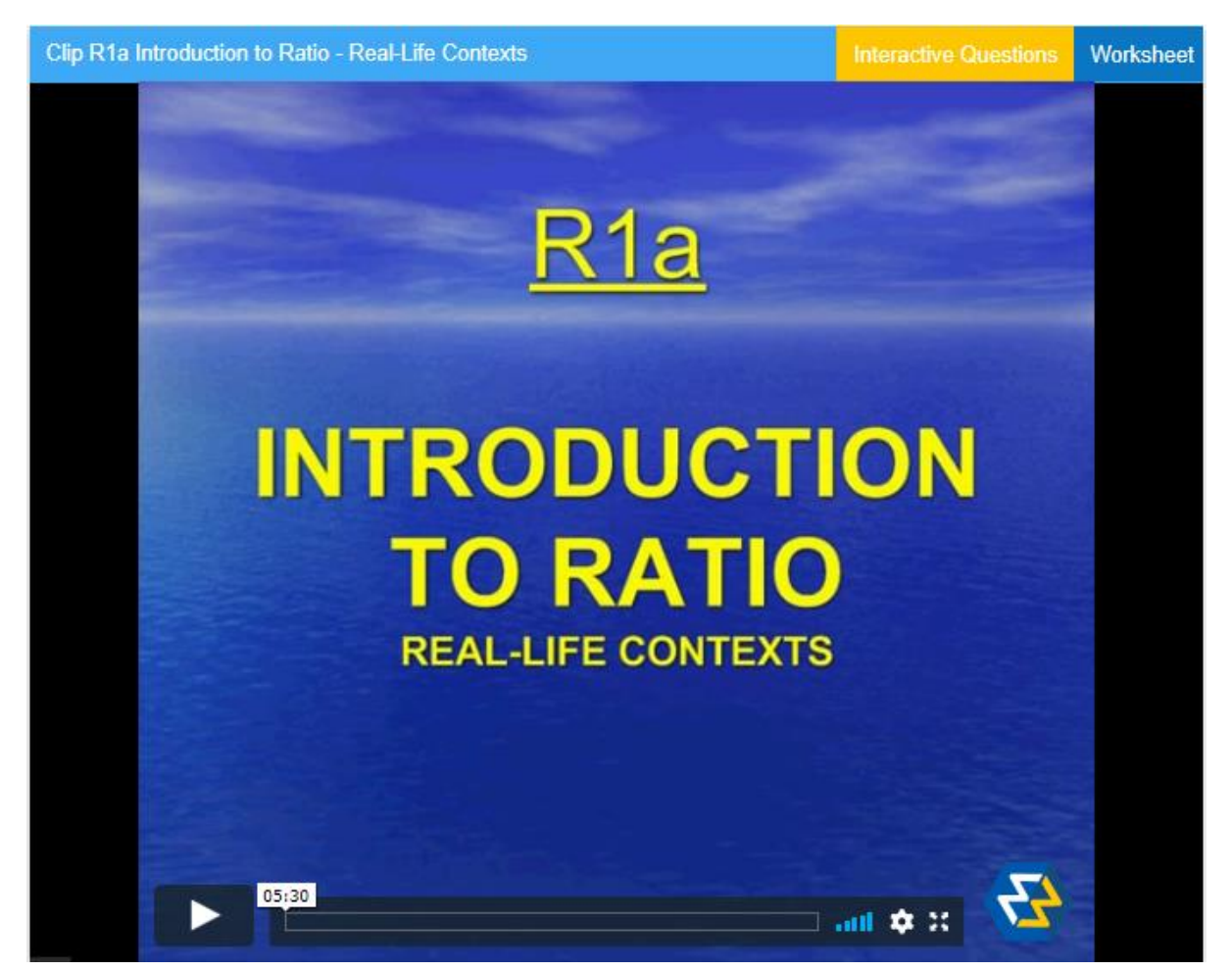

Click the play symbol to start the video.

You can pause or re watch as many times as you like. At times, you will be given some practice questions and asked to pause and have a go. At this point, press pause, try the question in your maths book and when you've completed it, press play for the explanation and answer. If you weren't sure how to do the question, watch the explanation then have another go later on your own.

At the top of the box, you can also see the tabs "Interactive questions" and "worksheet". Always have a go at the interactive questions, either the standard ones or the harder ones depending on what you have been directed to do by your teacher. Sometimes your teacher will ask you to do the worksheet instead in your books.

If any question is showing as incorrect on the interactive questions, take a picture and send to your teacher via Microsoft teams. They can then have a look to see. Sometimes it's just a simple mistake you've made and sometimes the software hasn't recognised how you've expressed your answer. Always check.

If you are set homework, it may look something like this when you click on it:

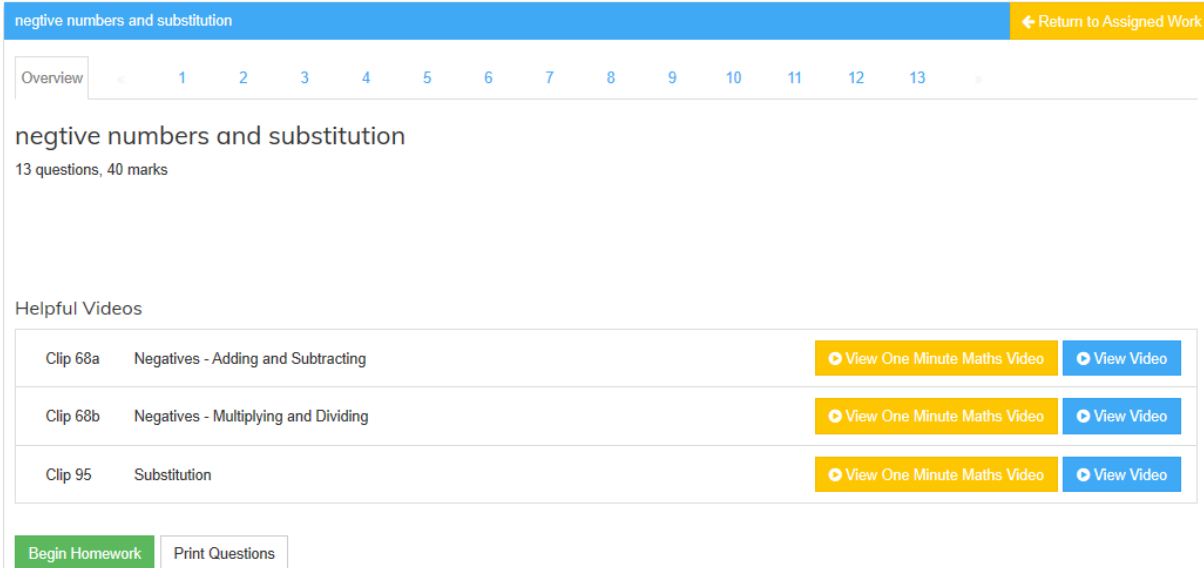

You can see there is an overview …. This has links to all the videos that may help you with the questions.

You can then click on the questions at the top to complete the tasks, eg Q1 on the above task …

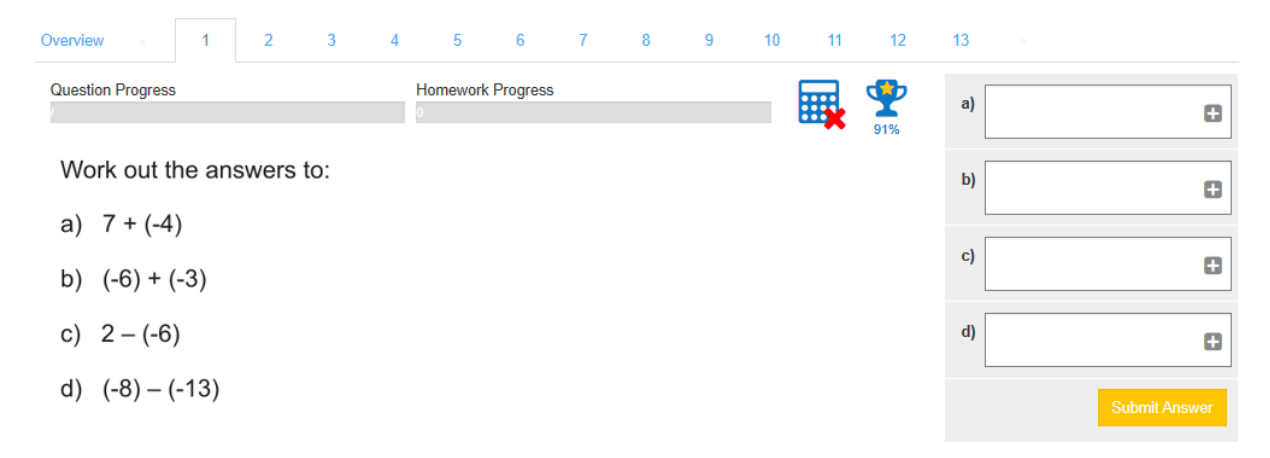

Just enter your answers in the box and click submit.

Sometimes in the answer box, it shows a **+** sign in the corner. If you click on this, it gives you some extra symbols you can use.

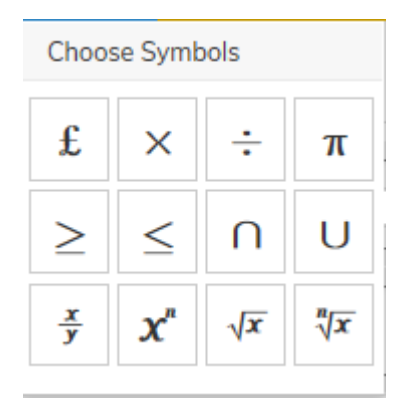

As you do the homework task, your teacher can view your answers and give you feed back on certain questions if you are struggling.

We hope you enjoy using mathswatch. It's a great tool as it has so many videos telling you how to do things. It's obviously not as good as having a teacher in the room with you, but it's the next best thing whilst learning from home!

You can use it to look at work set by your teacher and also to go over topics you've struggled with in the past.

Just be aware that with so many people using it all over the country, it may sometimes crash or freeze, don't worry, just leave it a few minutes and try again.

If you have any difficulties using it, need your username/password or have any questions, you can contact us either on Microsoft teams or my email is:

[horourke@ljfs.org](mailto:horourke@ljfs.org)

Happy Learning,

Mrs H O'Rourke Teacher of Mathematics

Leeds Jewish Free School Wentworth Avenue Leeds LS17 7TN